# **通用表單線上審核操作說明**

# **創建線上審核表單**

#### 1. **填寫申請資料**

#### **1-1 填妥審核表單申請資料:**

1-1-1 填寫申請日期、申請人姓名(Email 會由系統自動帶入)、申請人電話及表單名稱, 並準備上傳欲簽核之文件作為附件。

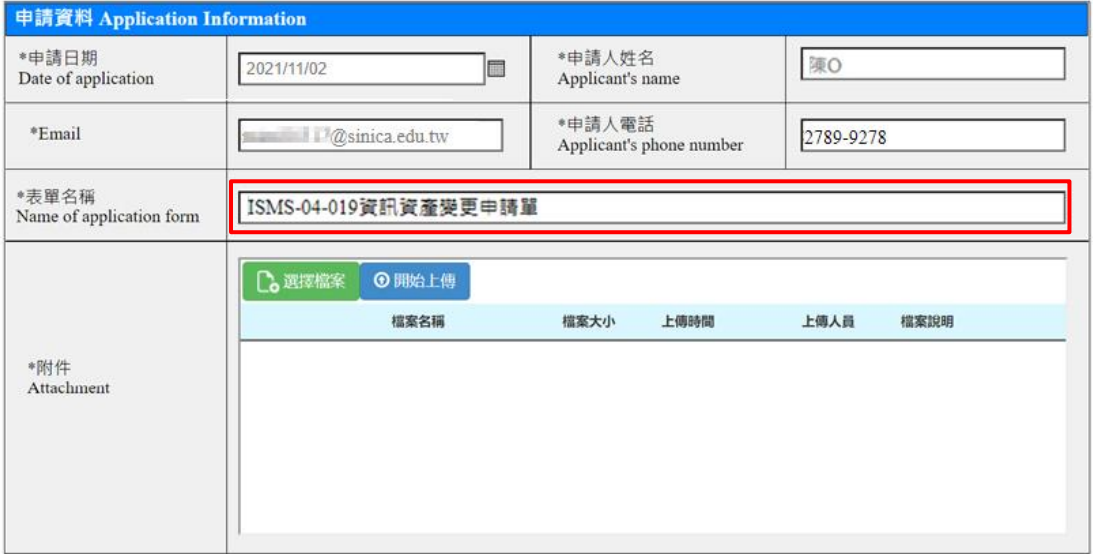

## 1-1-2 按下「選擇檔案」選擇欲審核之文件。被選擇的文件會出現在按鈕下方清單中。

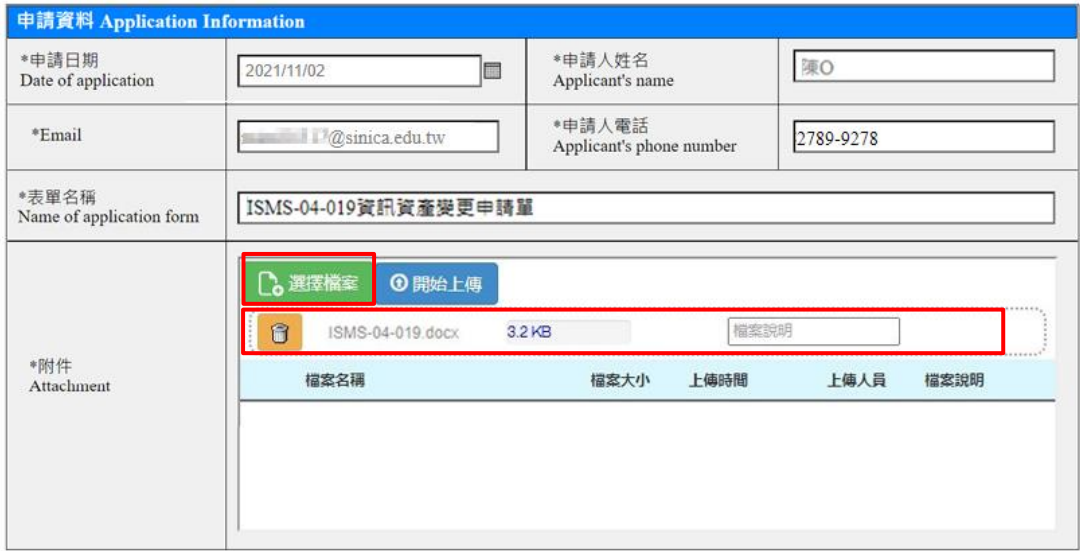

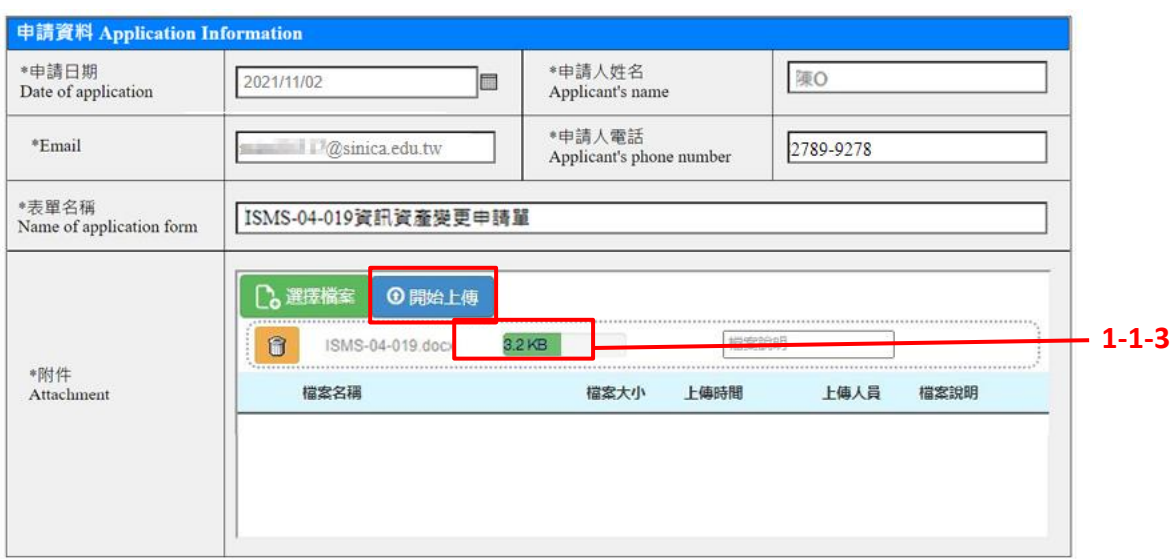

1-1-3 將檔案上傳:按下「開始上傳」後,清單中的檔案狀態會顯示上傳完成度。

1-1-4 上傳成功的附件會出現在下方列表清單中,並顯示上傳時間及上傳人員姓名。

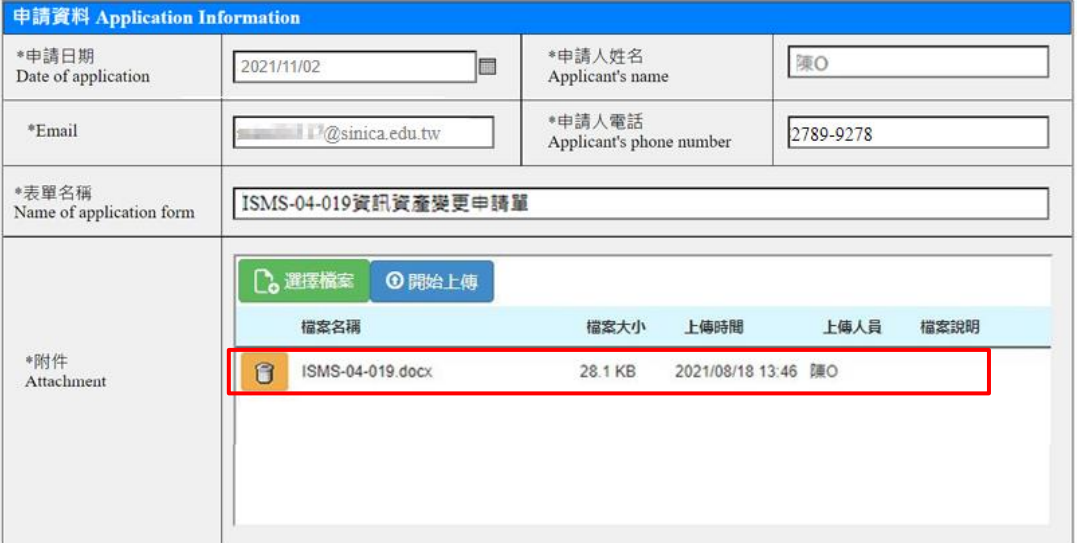

【說明】

附件為必填項目,選擇附件後,請務必記得按下「開始上傳」的按鈕,若沒有將檔案上傳,在審核表 單送出時,會被視為資料不齊全而無法送出申請。

## 2. **建立審核流程**

#### **2-1 開始建立流程**

2-1-1 建立審核流程時,系統會自動帶入申請人資料。

2-1-2 選擇申請人欲「審核至」的層級,並標註在表單中的角色 (請標註您目前狀態是申 請單位、會辦單位或是決行單位…)。

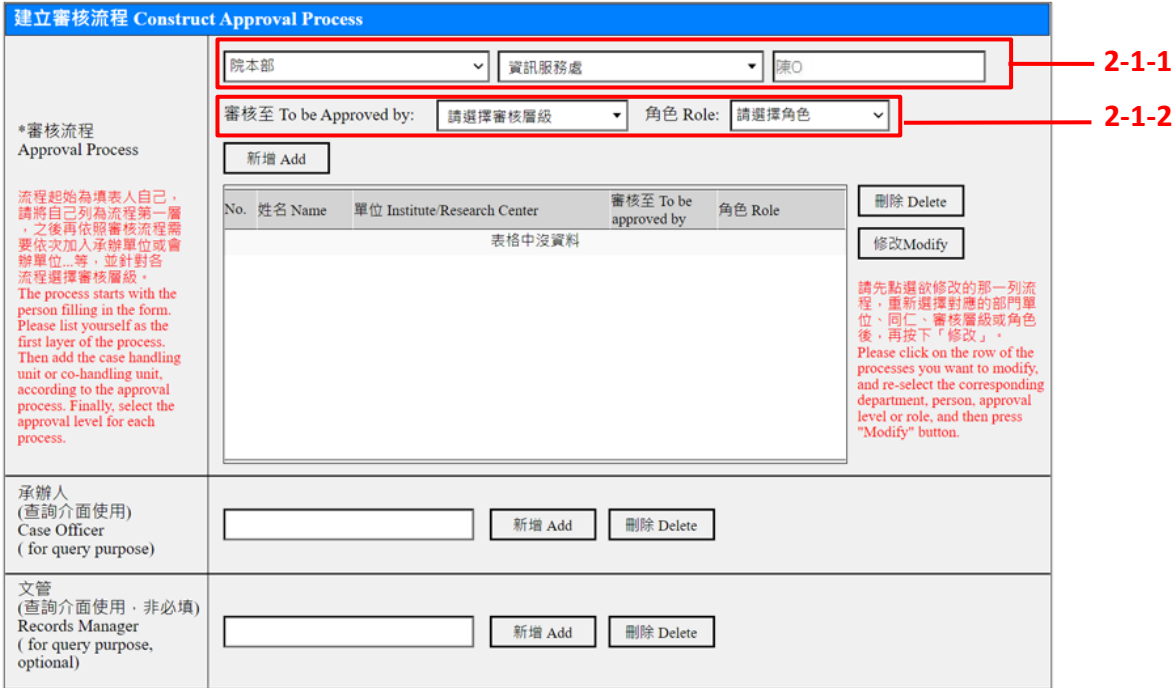

2-1-3 按下「新增」按鈕, 即完成流程 1。此時可在流程視窗中看到建立的流程 1。

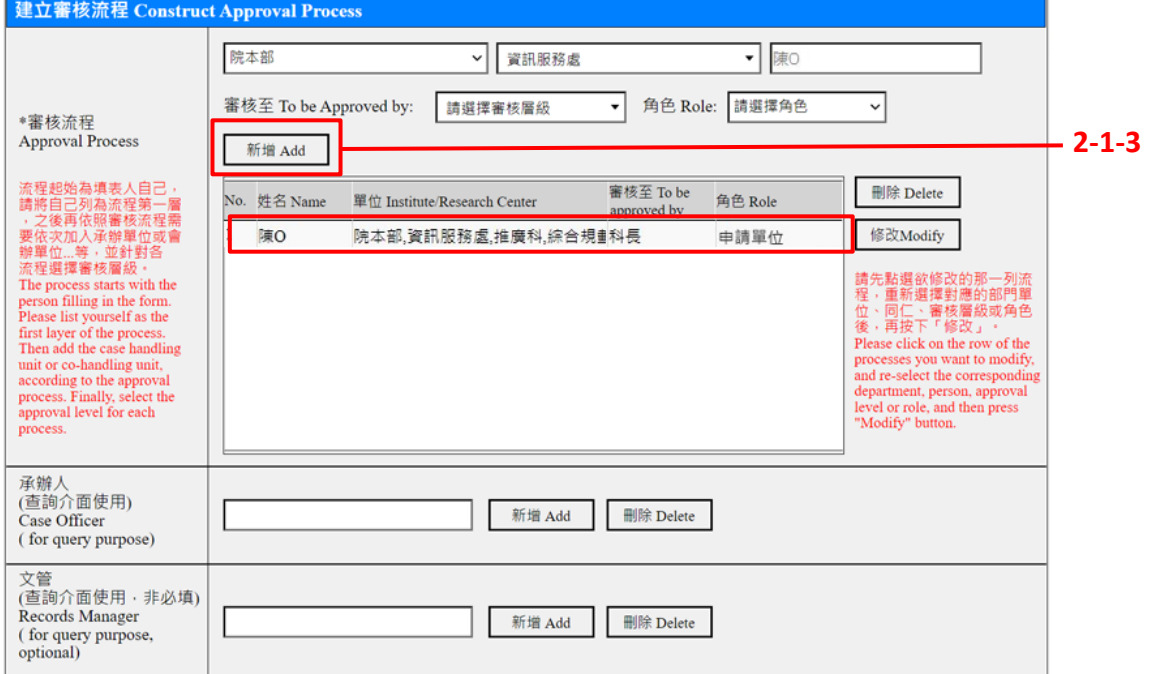

【說明】

「**審核至**」欄位:選擇審核的主管層級,可選擇審核至組長、科長、高分、副處長或處長…等,審核時 系統會將審核表自動依序傳送:申請人>申請人的組長>申請人的科長>…等(至指定層級),不須再 將此流程窗口的各層級長官逐一列入流程中;如果不經手長官審核要直接送出則選「無」。

**2-2 繼續增加下一個流程請接 2-2-1,如不須建立下一個流程則跳至 2-6-1**。

2-2-1 選擇單位後,系統會帶出該部門的組織樹。

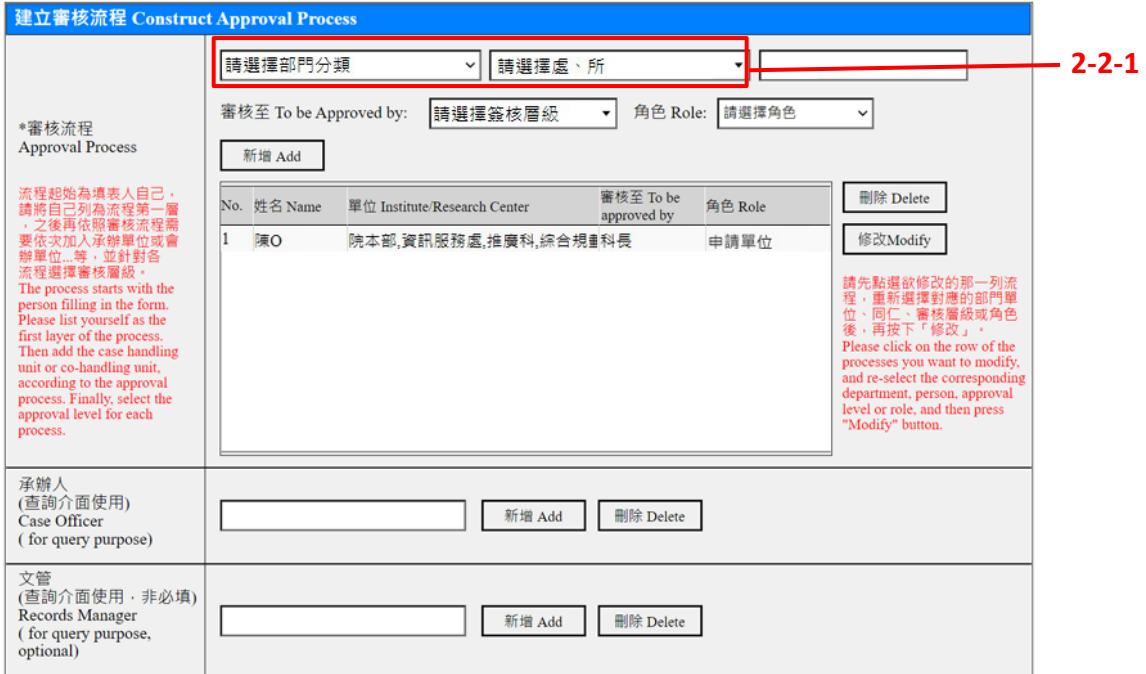

2-2-2 在組織樹中選擇流程對應窗口,被選取的同仁姓名會出現在右側列表中。

2-2-3 確認對應窗口同仁無誤後,按下右下方「確定」按鈕,即會關閉組織樹回到簽核流 程視窗。

4

 $\bullet$   $\bullet$   $\bullet$ 

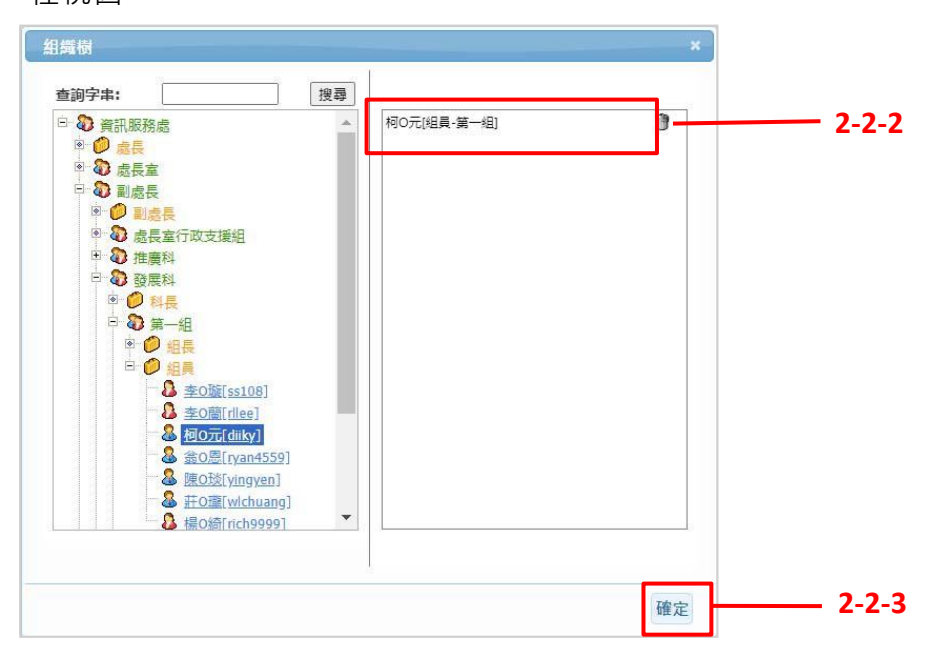

2-2-4 選擇該流程窗口欲「審核至」的層級,並標註該流程窗口在此簽核中的角色(如: 會辦單位、決行單位…等)。 2-2-5 按下「新增」按鈕

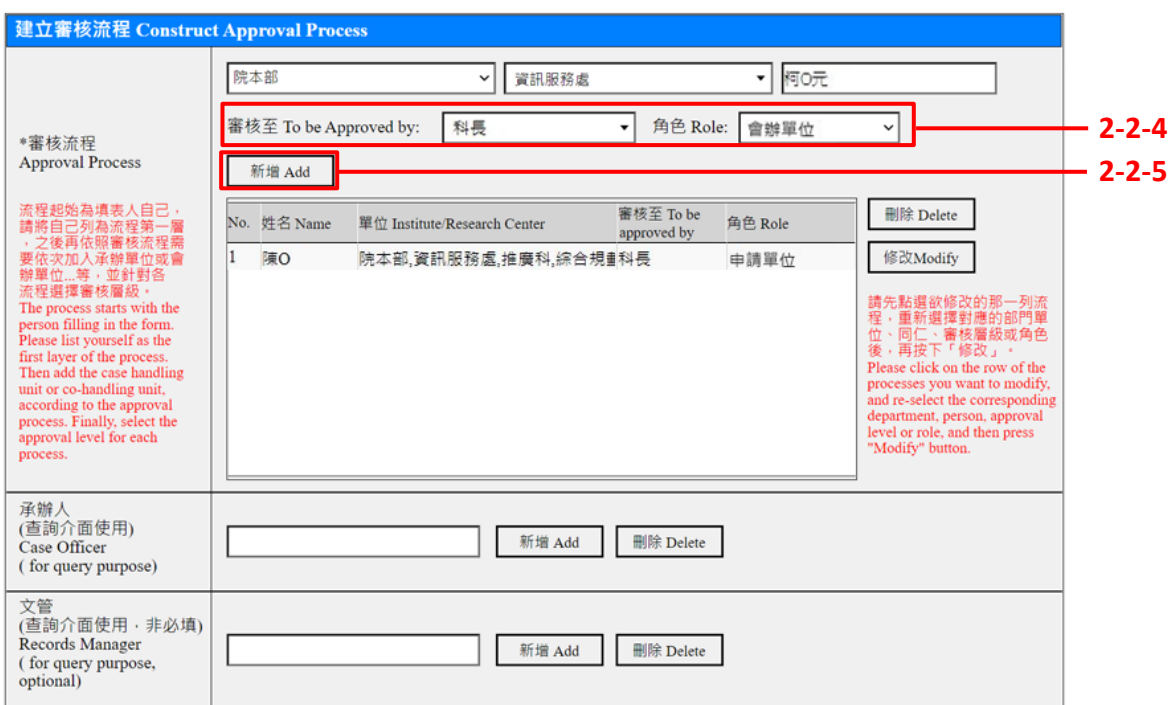

# 2-2-6 即完成新流程的建立。

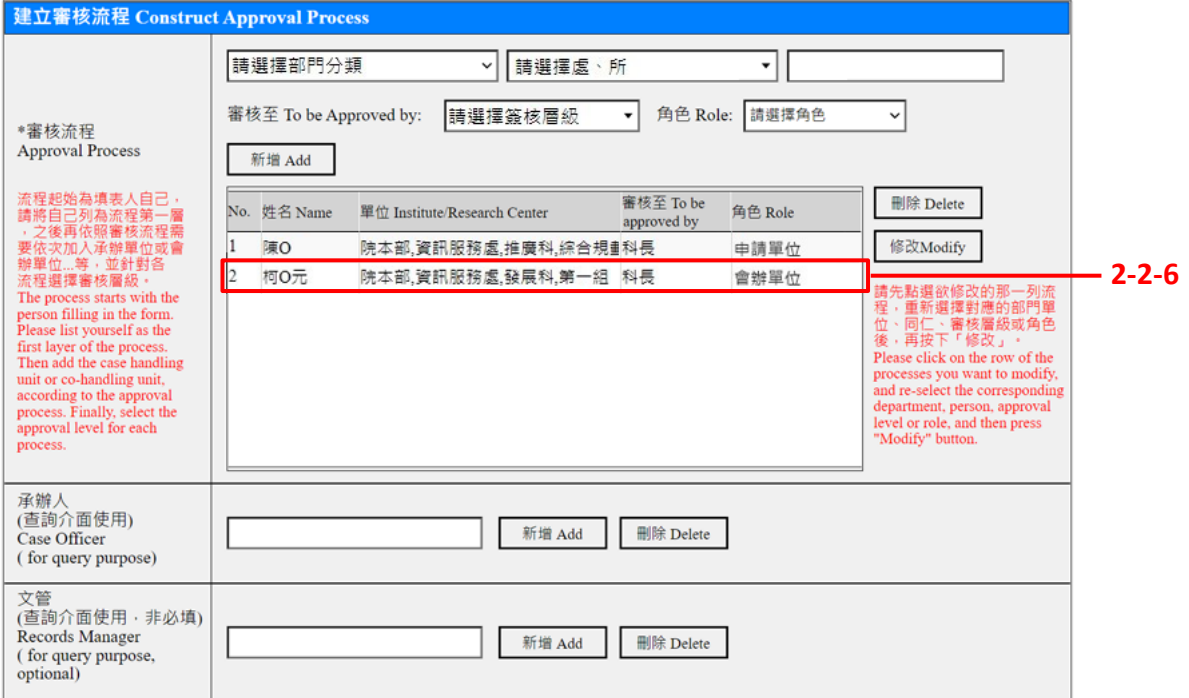

## **2-3 依使用者需要,增加自定審核流程**:

2-3-1 依照相同方法逐一增加所需要的流程。

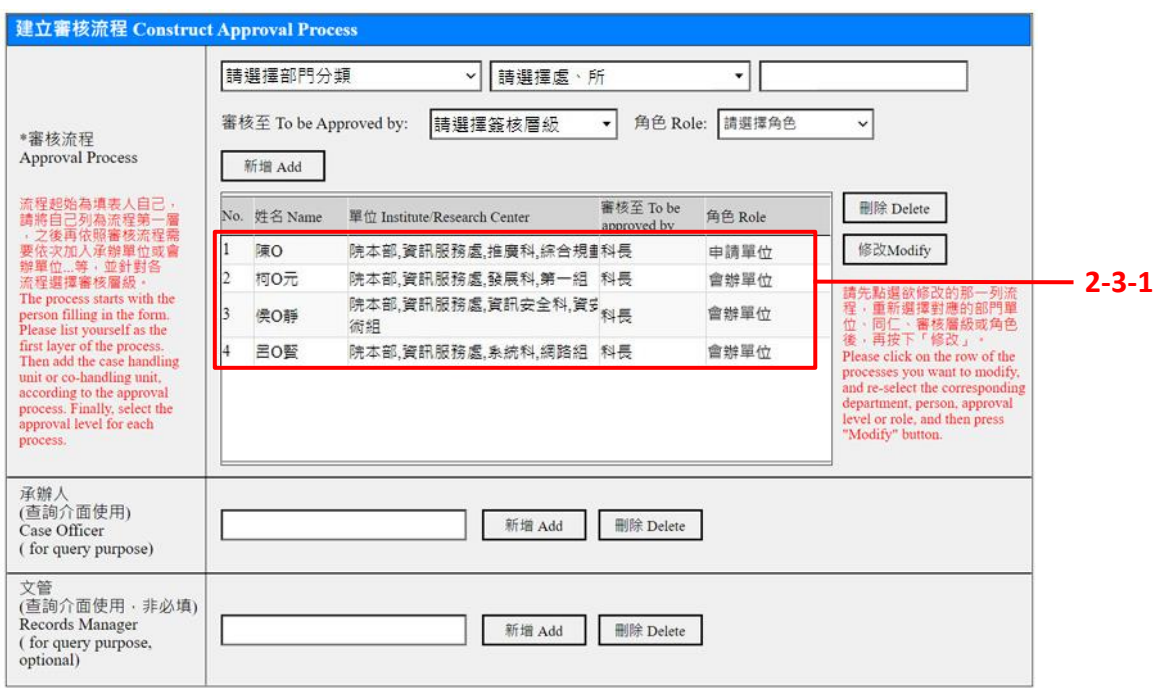

# **2-4 刪除流程:**

2-4-1 若要刪除部分已建立的流程,可選取該流程欄位後,點選「刪除」。

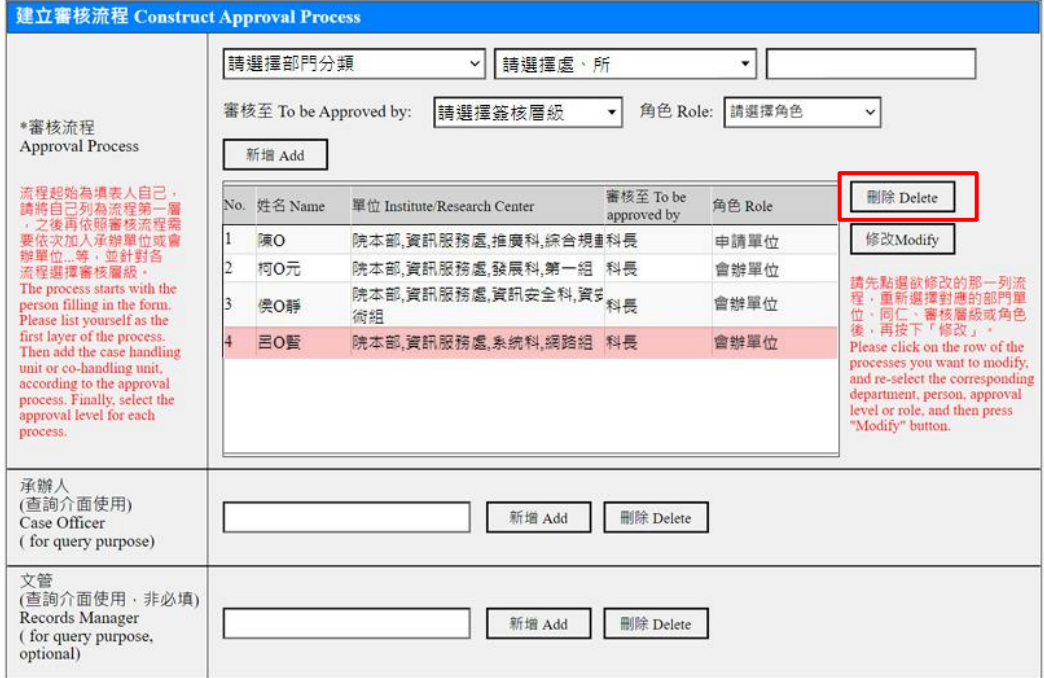

#### **2-5 修改流程:**

2-5-1 若建立的流程中部分流程若需修改對口單位,請選取該流程欄位後,重新選擇對應 的單位部門,在該單位的組織樹中重新選擇對應同仁並指定審核層級及角色,再點選「修 改」。

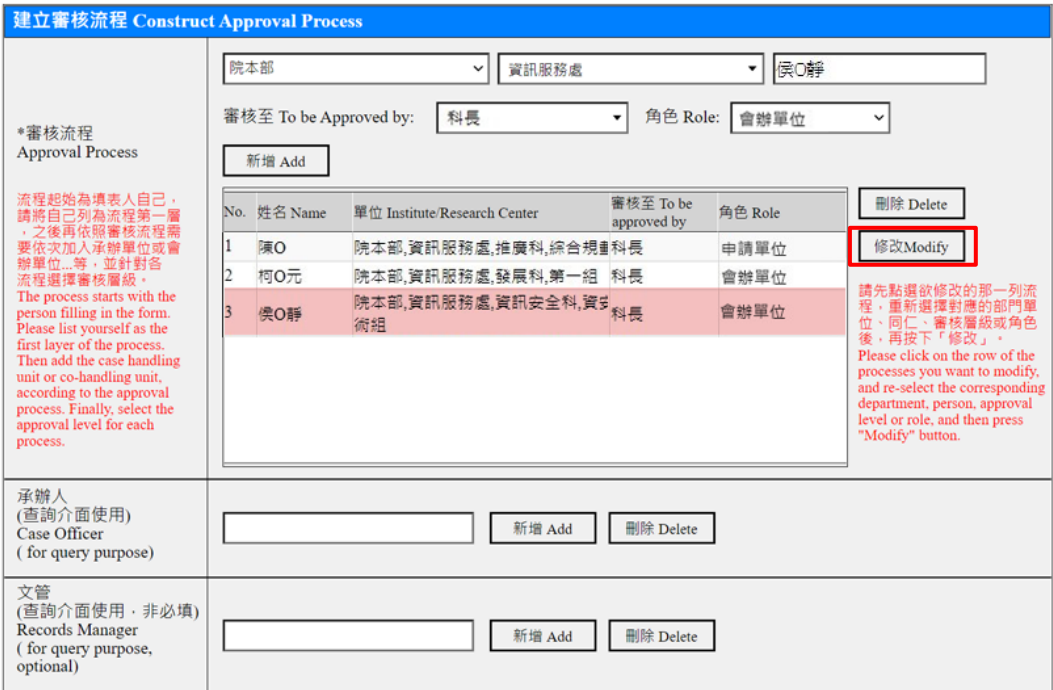

# 2-5-2 修改流程(部分)

若建立的流程中部分流程不需更換對應窗口,僅需修改審核層級或角色,可選取該流程 欄位後,重新選擇審核層級或角色,直接點選「修改」。

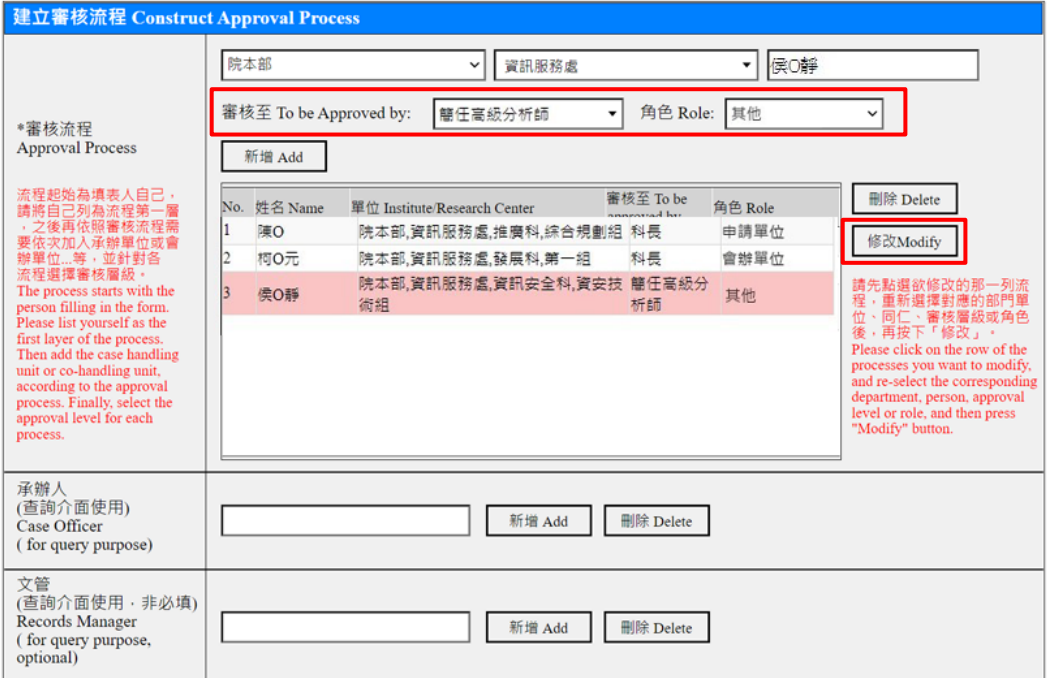

#### **2-6 填寫查詢介面用資料(非必填)**:

2-6-1 填寫承辦人(供查詢介面使用, 非必填;可填寫多人) 按下 「新增」可從組織樹中去增加或編輯查詢介面的承辦人清單; 按下 「刪除」則可一次清除已列入的全部查詢介面的承辦人。 2-6-2 填寫文管(供查詢介面使用, 非必填) 按下「新增」 可從組織樹中去新增、編輯(查詢介面)文管; 按下「刪除」 則可清除已列入的(查詢介面)文管。

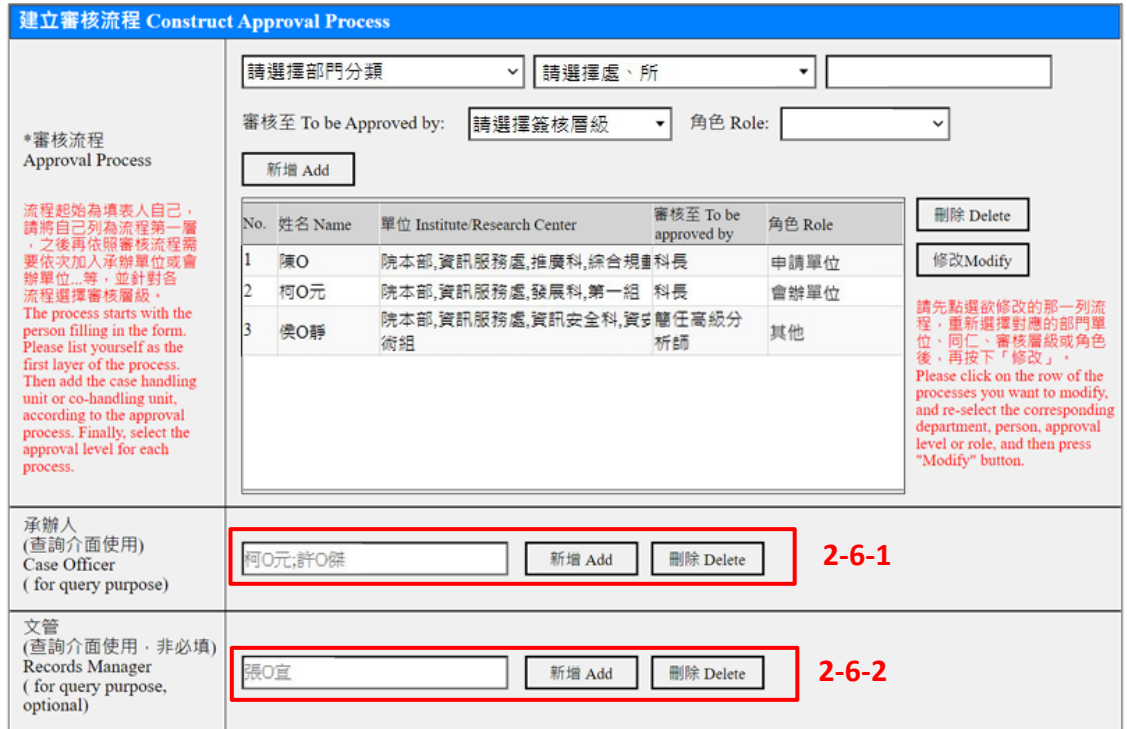

#### **3. 送出審核表單**

3-1-1 填寫完成,請在上方勾選「送核」,並點擊最上方「送出」按鈕,以送出審核表單 的申請。

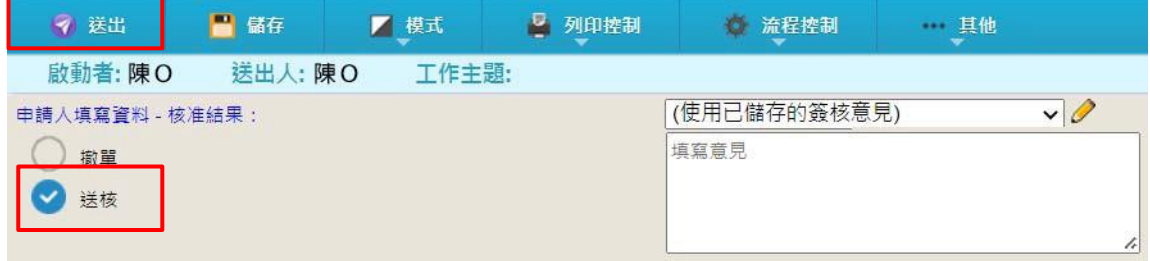

## **4. 撤銷審核表單**

4-1-1 如欲撤銷已建立的表單,則勾選「撤單」並點擊最上方「送出」按鈕,以送出撤銷 表單的申請。

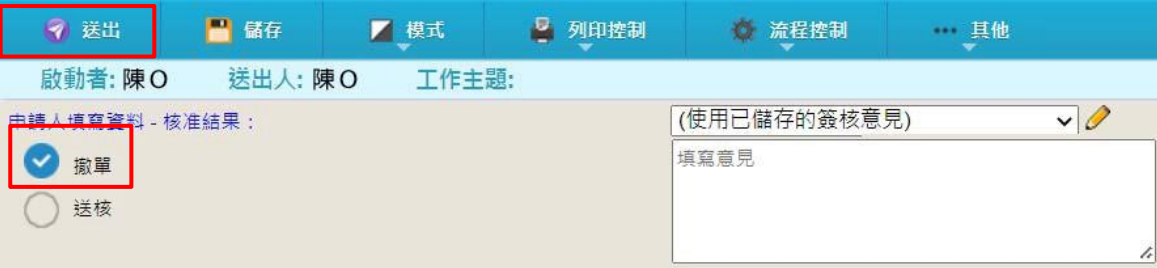

## **5. 查詢表單**

5-1-1 如欲查詢表單, 在 BPM 中 (全院電子表單整合平台), 選擇 「待辦事項」 分頁, 並 選擇「流程追蹤」。

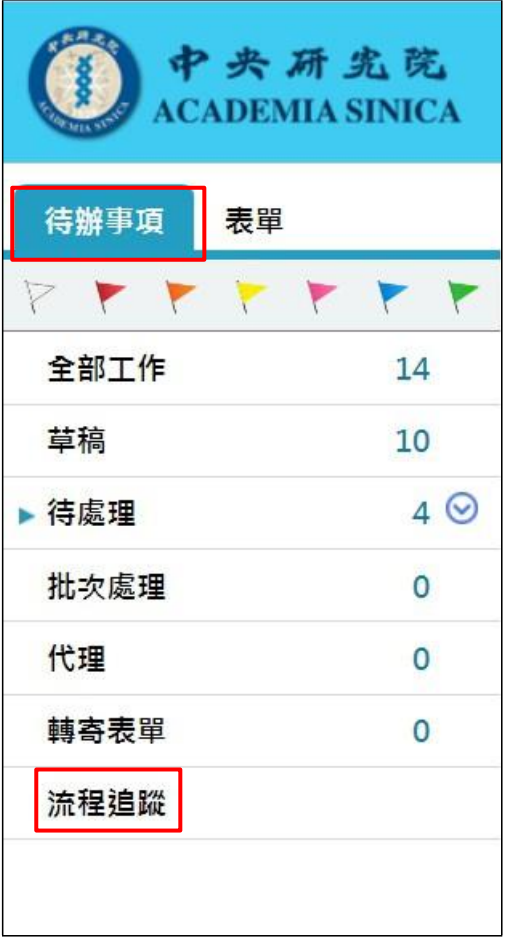

5-1-2 在「流程追蹤」下設定查詢的條件﹒如:分類、主題、 單號、日期範圍.. 等 . 再按下「搜尋」按鈕即可查詢。

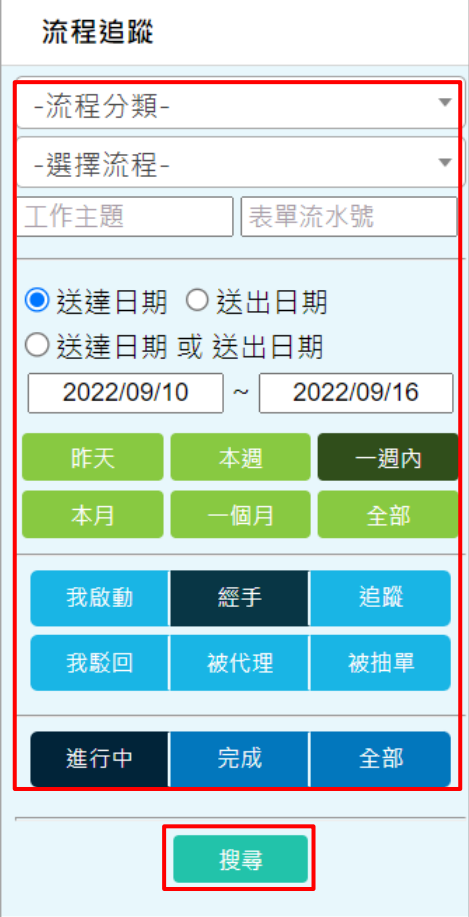